## **Passo a Passo:**

1) Em [www.economus.com.br,](https://www.economus.com.br/) na página principal do site do Economus, localize o campo Autoatendimento, localizado na parte superior direita. Passe o mouse e selecione a opção **PARTICIPANTES**. Você também pode acessar diretamente clicando [aqui.](https://www.economus.com.br/app/login) Digite o número do CPF do titular do plano e a senha cadastrada. Em seguida clique em "Enviar". Caso seja seu primeiro acesso, clique em "Primeiro Acesso" e realize o cadastro. Se tiver dúvidas, veja o passo a passo de como se cadastrar no Autoatendimento [aqui.](https://www.economus.com.br/media/tutorial%20novo%20AUTOATENDIMENTO_completo_vf2.pdf)

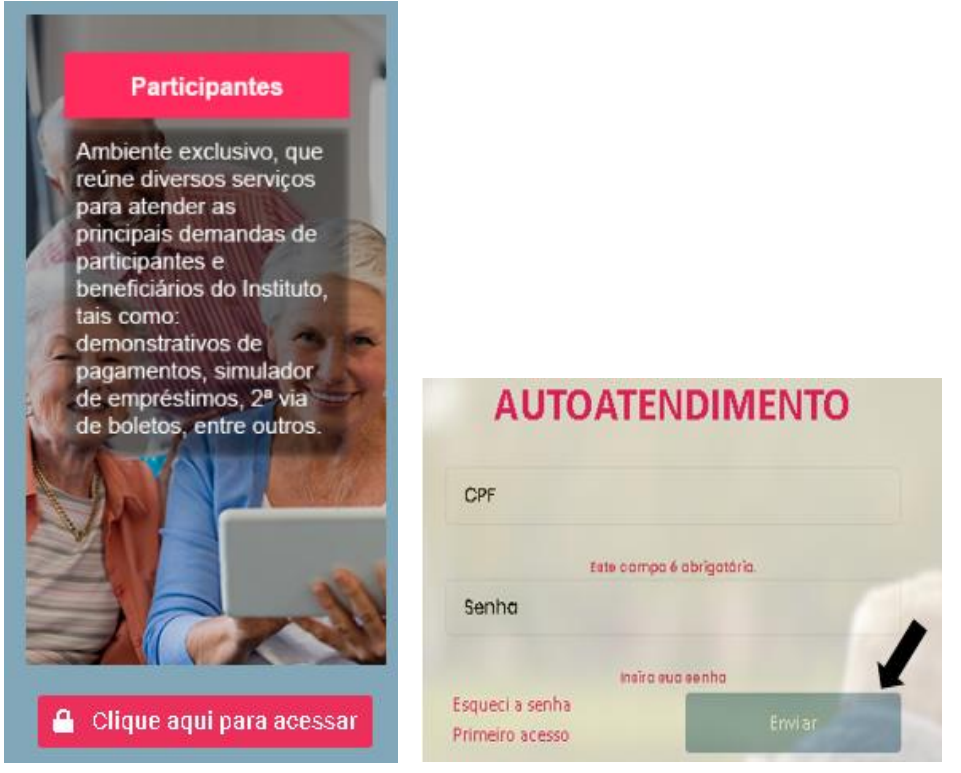

2) Você será redirecionado para a tela inicial da área restrita e visualizará o seu ambiente de Autoatendimento. No menu de serviços, localizado do lado esquerdo, você encontrará dados referentes a seu(s) plano(s) de previdência e/ou saúde, informações institucionais e o Clube de Benefícios:

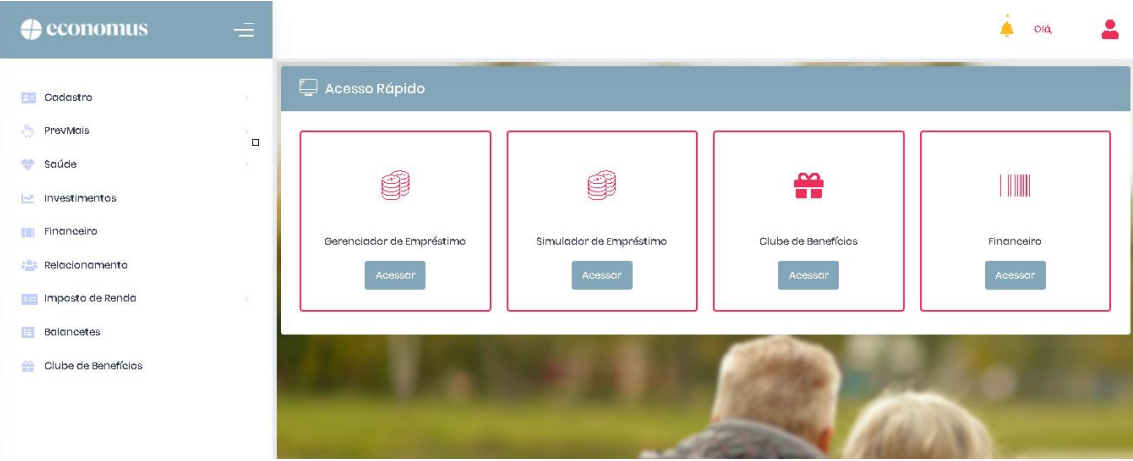

3) Clique em "Financeiro", como no exemplo abaixo:

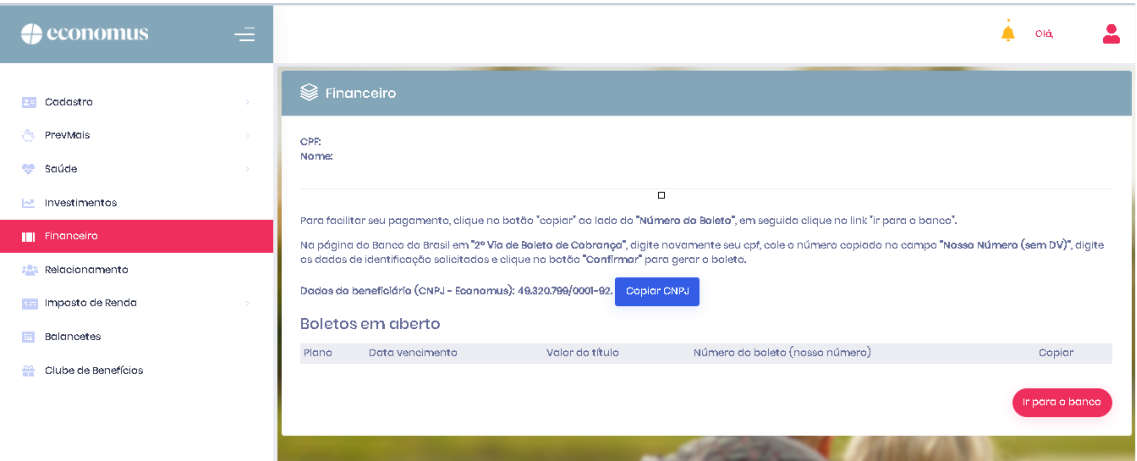

4) Os boletos assistenciais emitidos pelo Economus e ainda não pagos (com até 60 dias após a data de vencimento e/ou a vencer) serão listados, conforme tela a seguir:

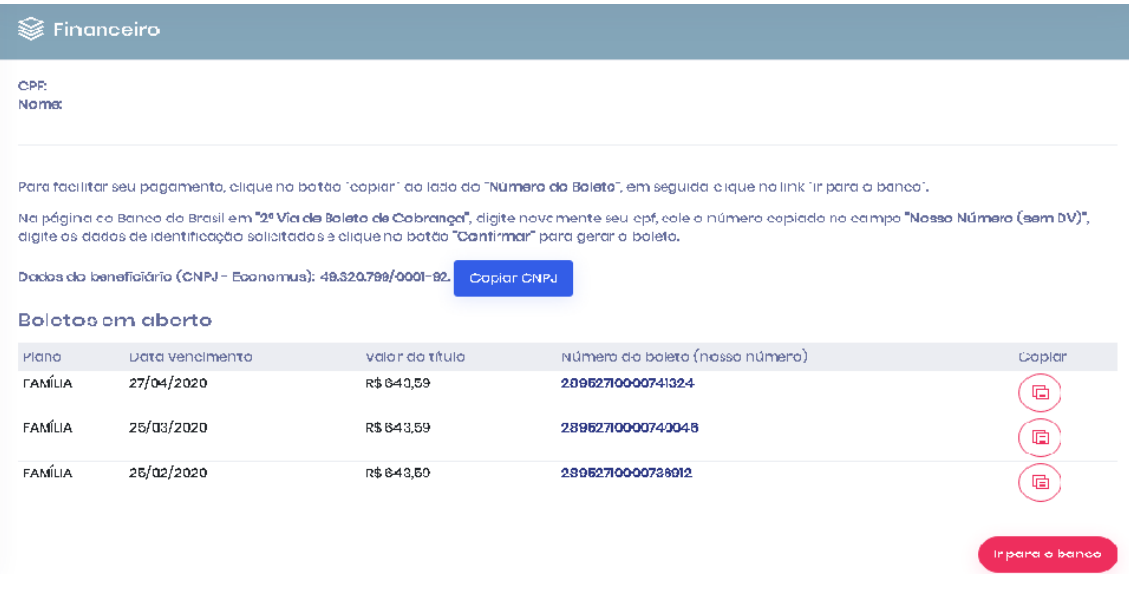

5) Clique no botão "copiar", ao lado do número do boleto e, em seguida, clique em "ir para o banco". Neste momento, você será direcionado para o site do Banco do Brasil.

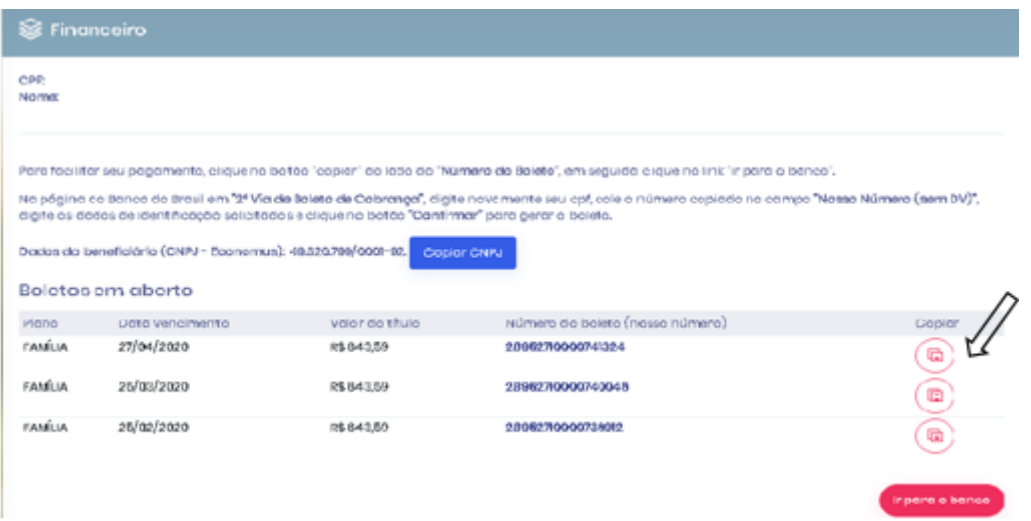

6) No site do Banco do Brasil, localize o campo "Linha digitável do Boleto OU Nosso Número (Sem DV)", clique nele com o botão direito e selecione a opção "colar". O número do boleto copiado no autoatendimento do site do Economus será inserido.

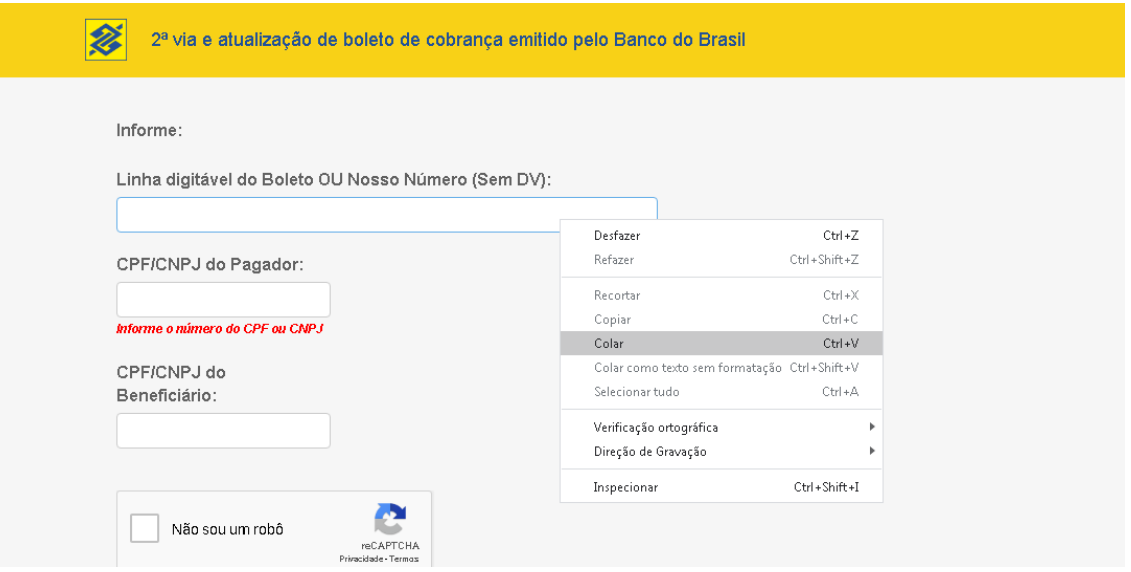

7) Preencha os campos "**CPF/CNPJ do Pagador"** com o número do seu CPF e o campo "**CPF/CNPJ do Beneficiário**" com o número do CNPJ do Economus (49.320.799/0001-92). Em seguida, selecione a opção "Não sou um robô" e clique em confirmar no final da página:

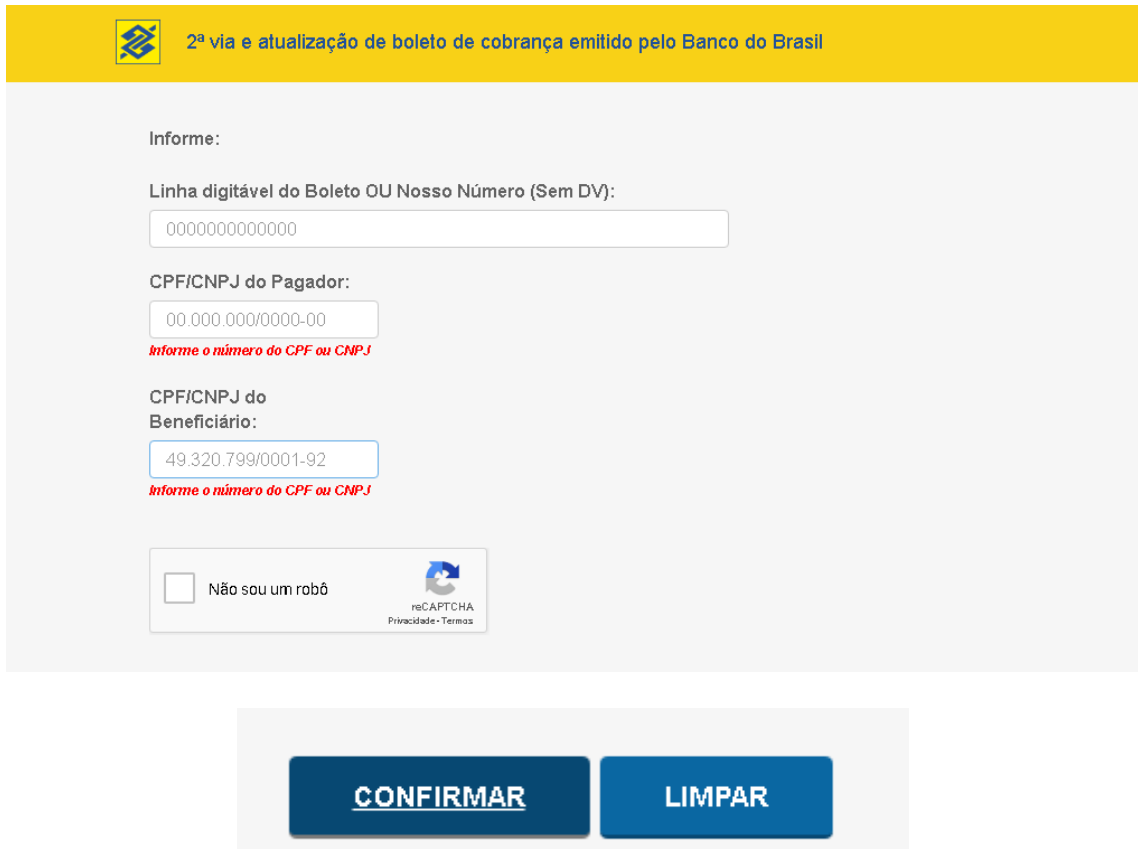

**Pronto! A 2ª via do seu boleto estará disponível para impressão e pagamento.**